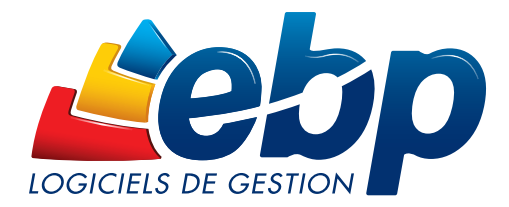

# EBP Démat'

### Prise en main

## Service de dématérialisation des factures fournisseurs

EBP Informatique SA

Rue de Cutesson - ZA du Bel Air BP 95 78513 Rambouillet CEDEX Tél : 01 34 94 80 00 Fax : 01 34 85 62 07 www.ebp.com

SA au capital de 1 million d'euros RCS VERSAILLES B 330 838 947 NAF 5829C TVA IC FR 49330838947

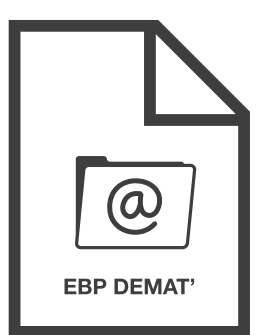

### SOMMAIRE

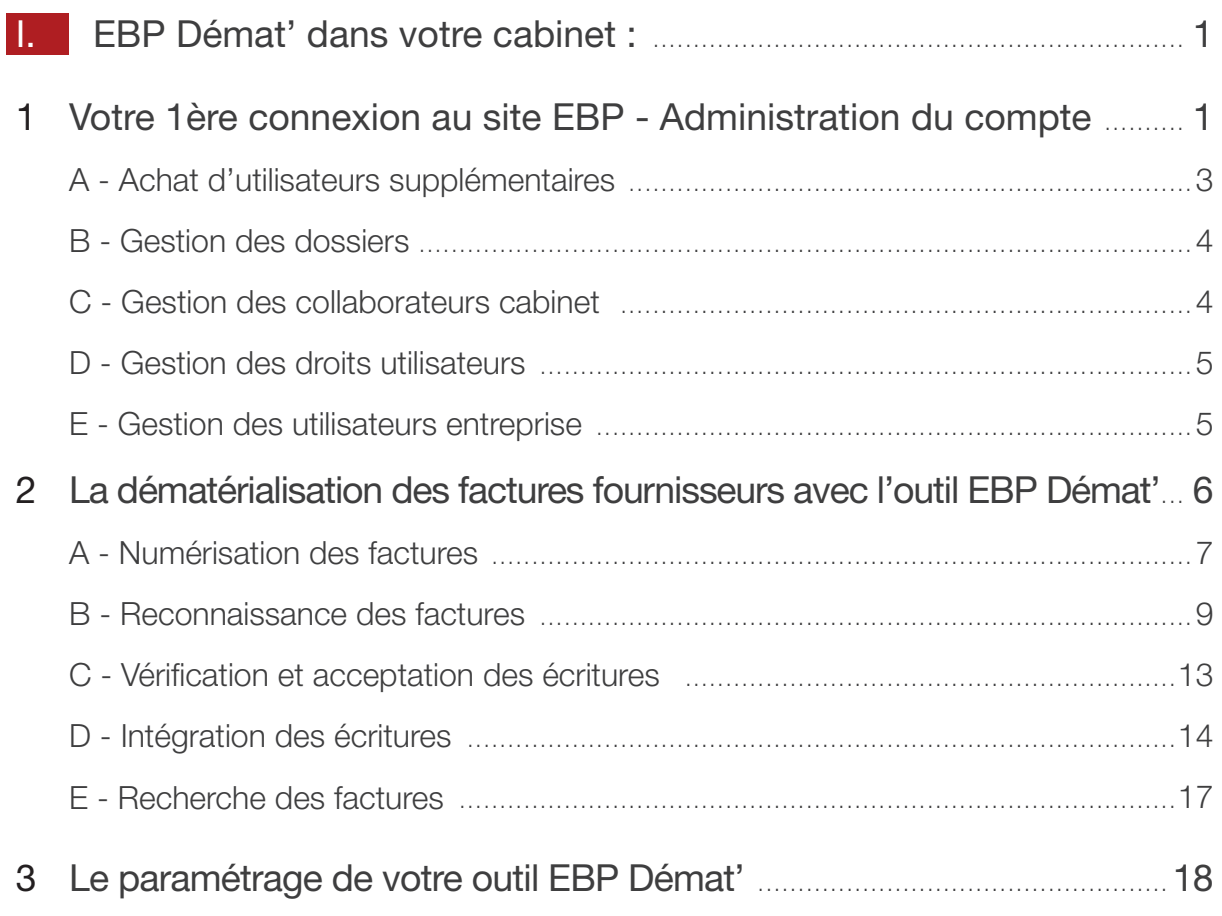

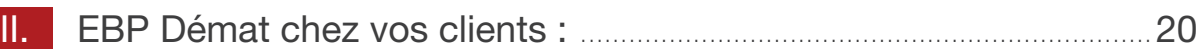

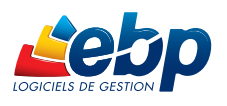

#### 1- Votre 1ère connexion au site EBP - Administration du compte

Vous venez d'acheter le service EBP Démat' et nous vous en remercions. Vous avez reçu l'email suivant comprenant toutes les informations pour accéder à votre compte.

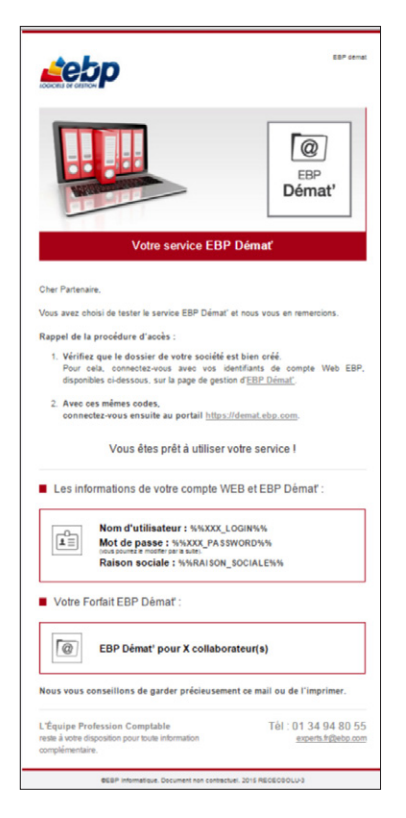

Connectez-vous ensuite sur le site http://www.ebp.com et accédez à votre compte client.

Après avoir saisi votre login et mot de passe EBP rubrique « Mon compte », sélectionnez le sous-menu « Ma Démat' ».

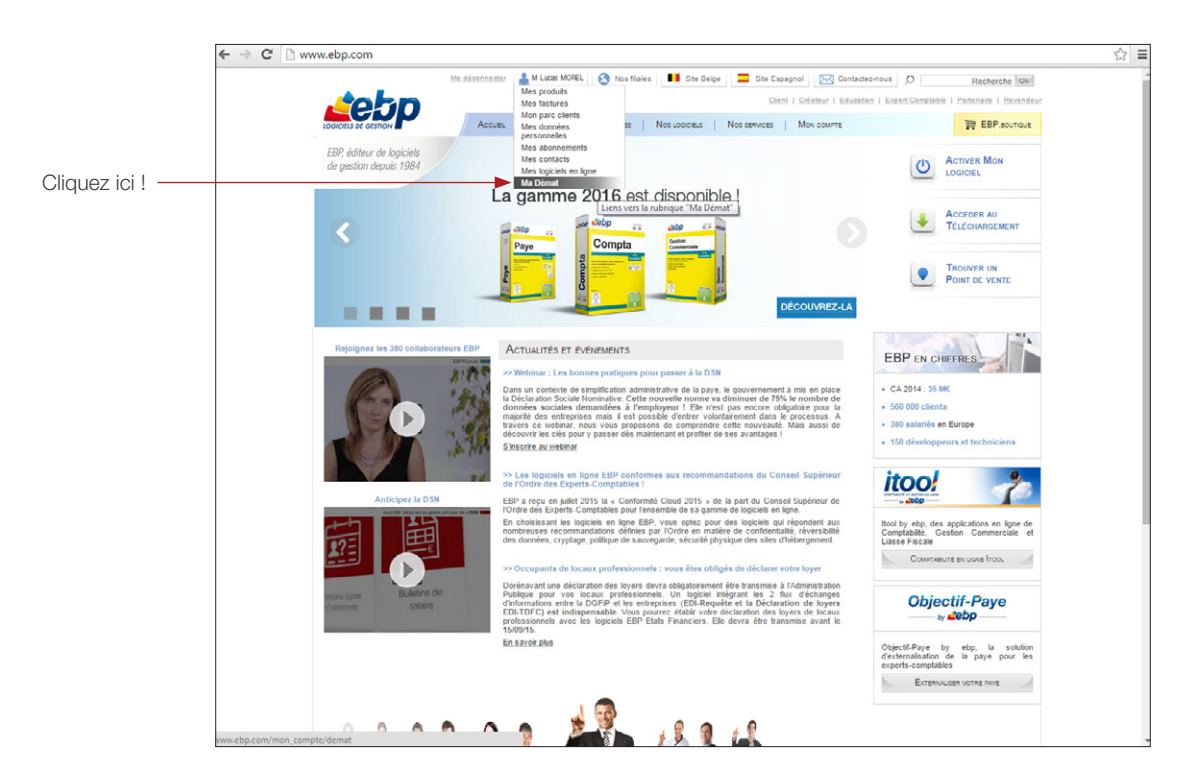

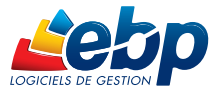

Accédez ainsi à la gestion de votre compte EBP Démat'. Vous pouvez notamment y ajouter des utilisateurs et des dossiers.

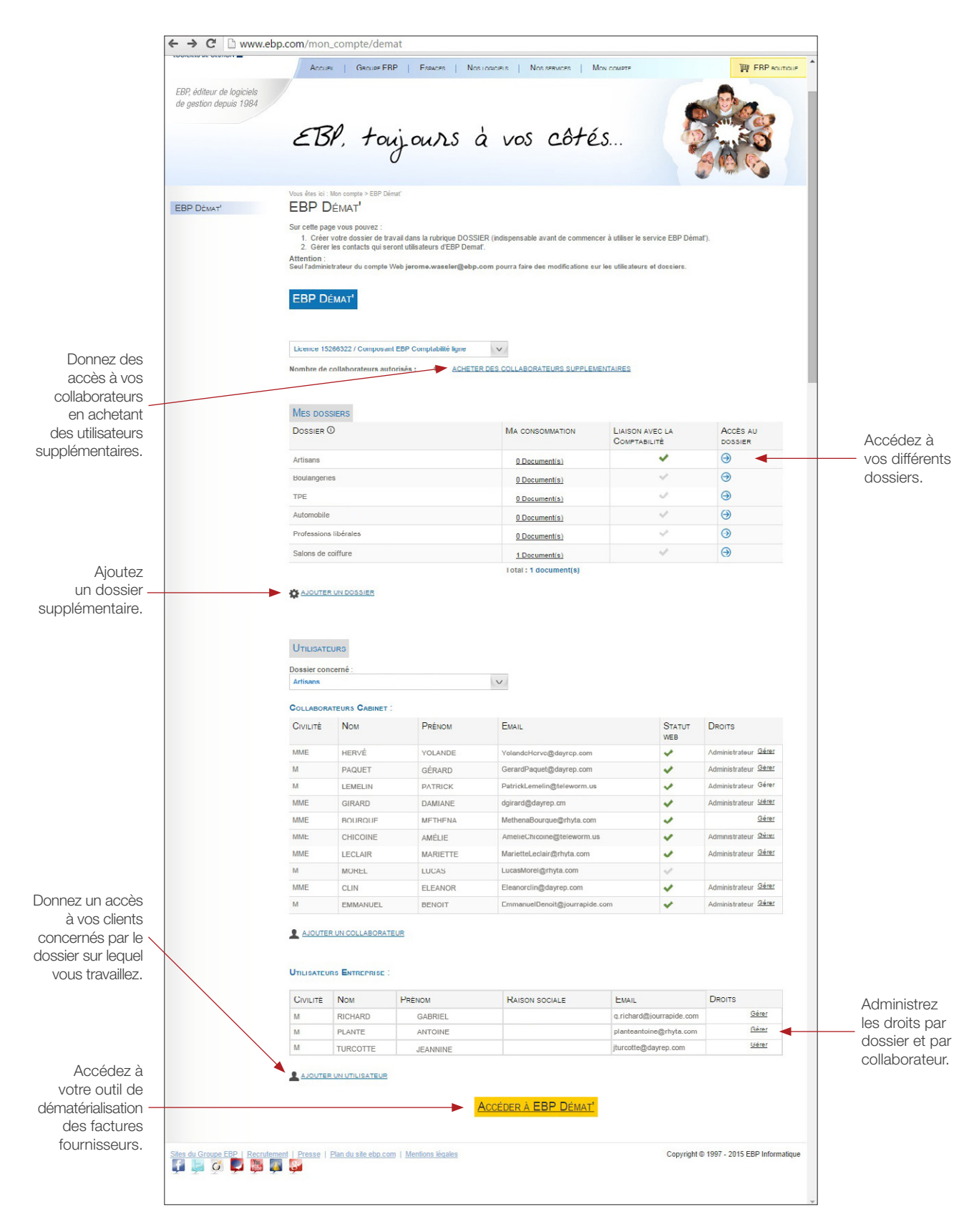

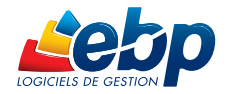

#### A. Achat d'utilisateurs supplémentaires

Vous pouvez acheter des utilisateurs supplémentaires en cliquant sur « Acheter des collaborateurs supplémentaires » et en contactant l'équipe Profession Comptable par téléphone au 01 34 94 80 55 ou par email à l'adresse experts.fr@ebp.com.

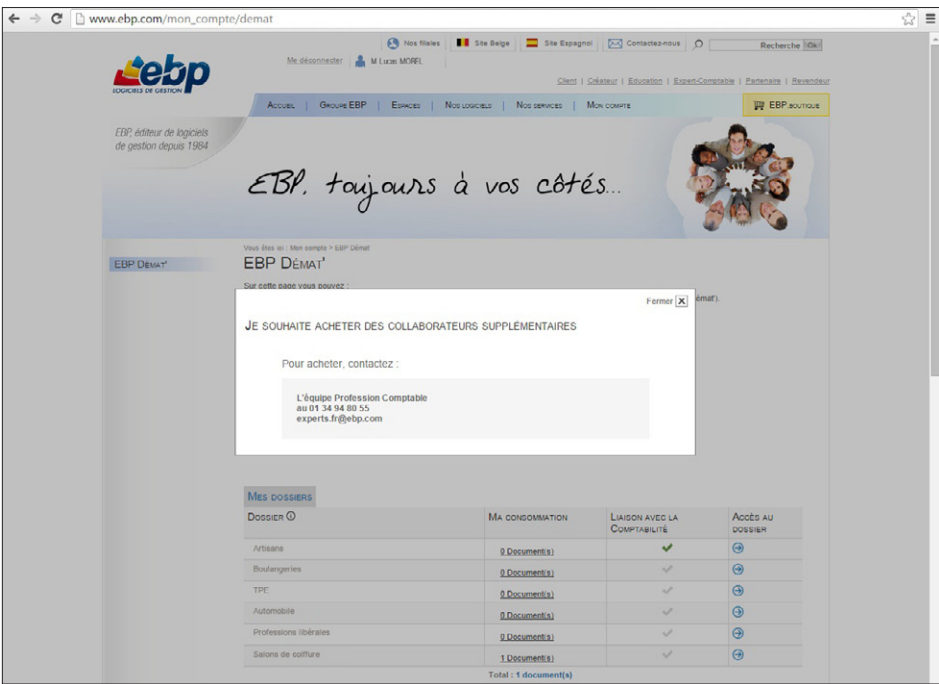

Le collaborateur en question reçoit ensuite un email pour l'informer de son nouvel accès au service EBP Démat'.

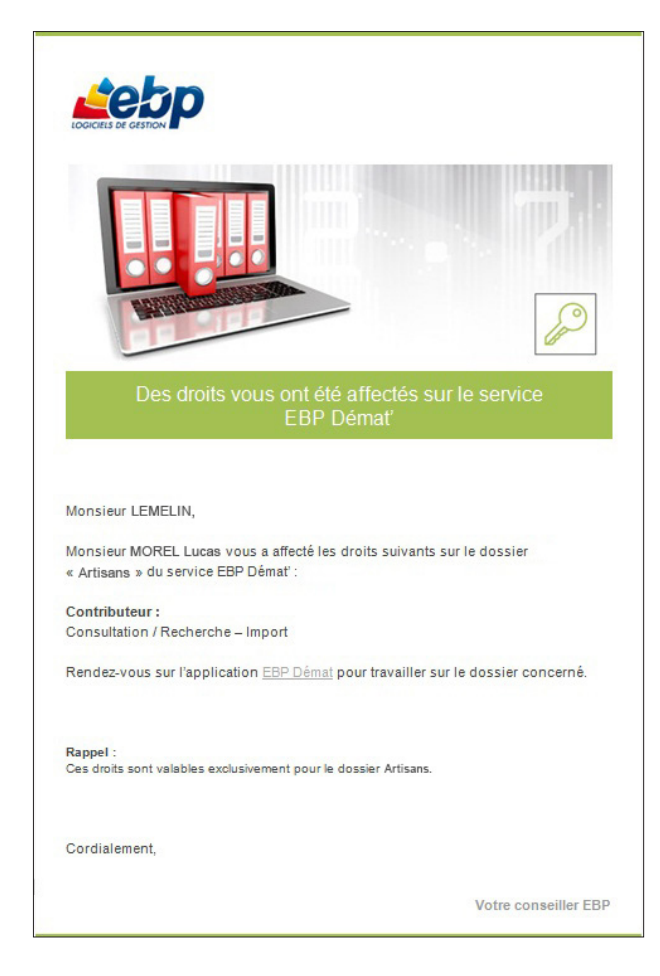

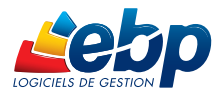

#### B. Gestion des dossiers

Ajoutez un dossier supplémentaire en cliquant sur « Ajouter un dossier ». Il vous suffit d'entrer le nom que vous souhaitez : le nom de votre client, le nom de la typologie de factures…

Nous vous conseillons de conserver une cohérence avec le nom de vos dossiers EBP Comptabilité.

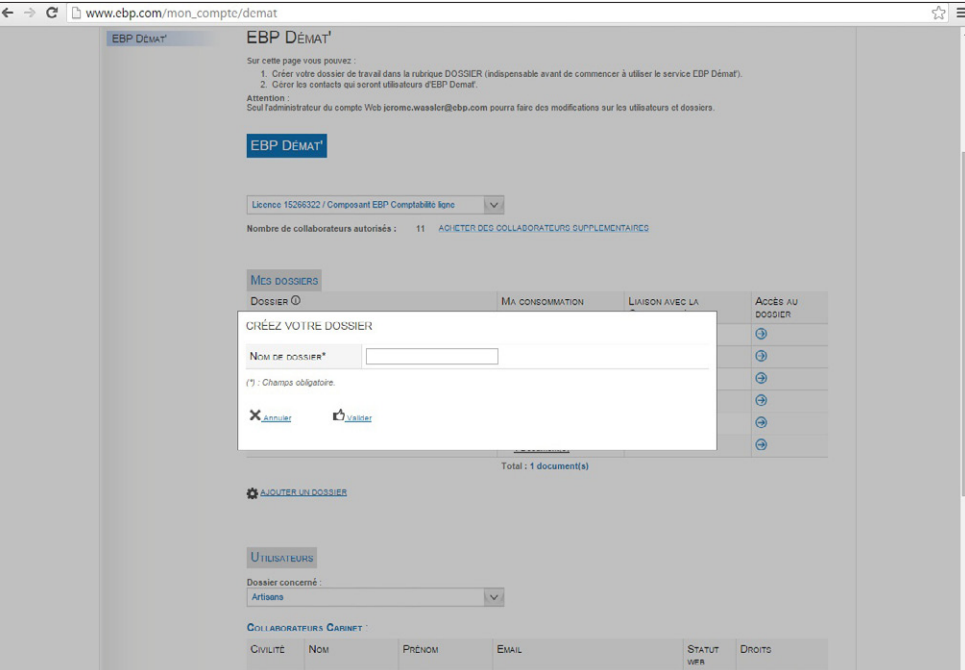

Par la suite, vous recevrez un email vous informant de la création de votre nouveau dossier.

#### C. Gestion des collaborateurs cabinet

En cliquant sur « Ajouter un collaborateur », vous accédez à la liste complète des collaborateurs dans la page «Mes contacts» de votre compte EBP. Vous pouvez ajouter, supprimer, modifier les informations relatives aux contacts ayant accès à ce compte.

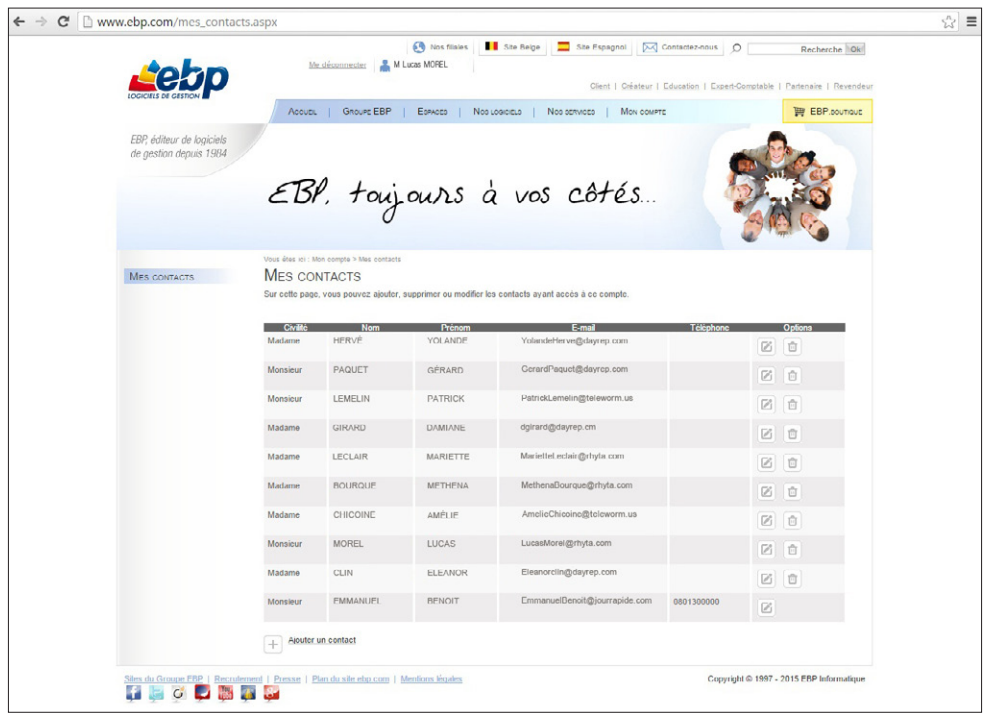

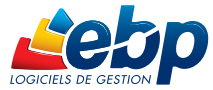

#### D. Gestion des droits utilisateurs

Pour un dossier, 4 types de droits sont disponibles dans EBP Démat'.

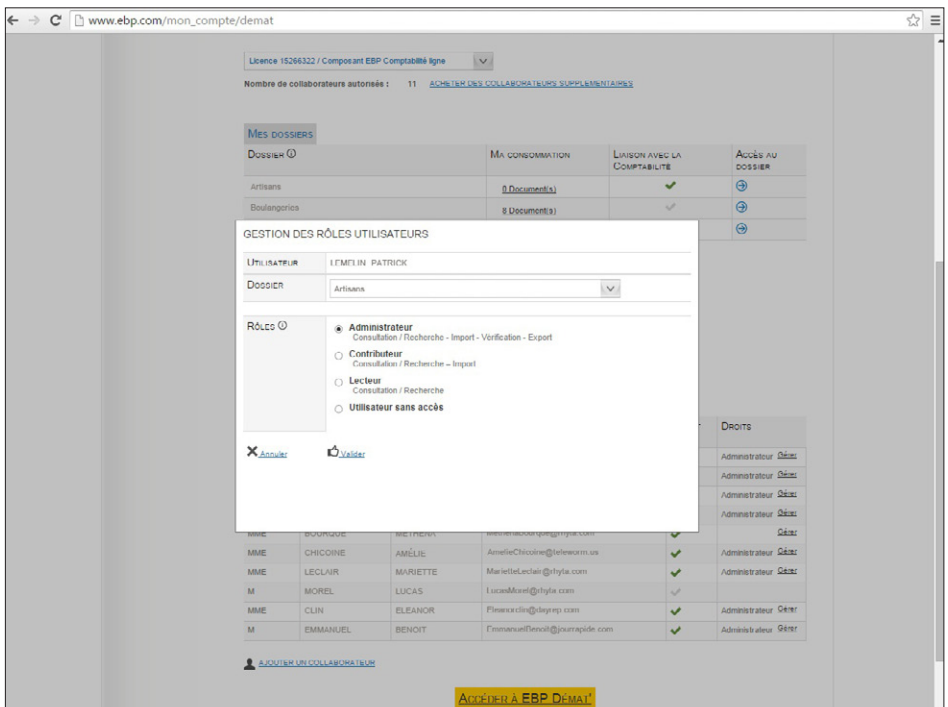

- Administrateur : il gère la totalité du dossier (droits de consultation, recherche, import, vérification et export). Il gère également les droits des autres utilisateurs de l'outil sur ce dossier.
- Contributeur : il peut travailler sur le dossier, le modifier (droits de consultation, recherche et import).
- Lecteur : il peut seulement consulter le dossier, sans le modifier (droits de consultation et recherche).
- Utilisateur sans accès : il ne peut pas accéder au dossier, ses droits sont bloqués.

Un collaborateur quitte votre cabinet ? Vous pouvez désactiver ses droits en cochant la case «Utilisateur sans accès», ou en le supprimant de la liste.

#### E. Gestion des utilisateurs entreprise

Vous souhaitez donner un accès aux clients concernés par le dossier sur lequel vous travaillez ? La catégorie « Utilisateurs entreprise » a été créée dans le but de pouvoir rattacher un ou plusieurs de vos contacts clients à un dossier.

Cliquez sur «Ajouter un utilisateur», vous visualiserez votre parc clients équipé d'un logiciel EBP. Vous pouvez choisir de leur octroyer les droits suivants : Administrateur, Contributeur, Lecteur ou Utilisateur sans accès.

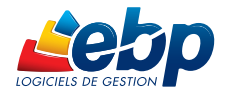

#### 2 - La dématérialisation des factures fournisseurs avec l'outil EBP Démat'

Grâce à EBP Démat', vous synchronisez les factures en quelques étapes seulement.

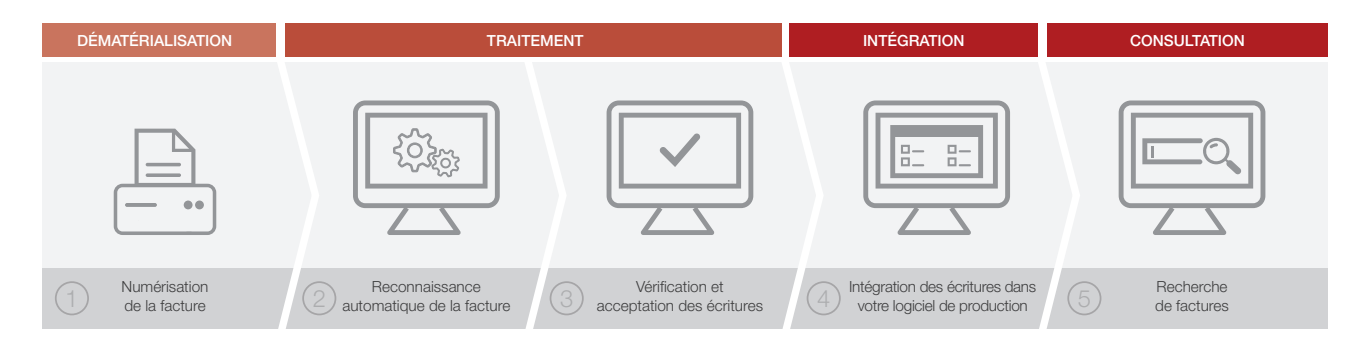

- 1 Vous numérisez le lot de factures de vos clients ou envoyez directement un fichier PDF
- 2 EBP Démat' reconnait automatiquement le lot de factures et les différents champs (type de facture, fournisseur, montant, date, etc.)
- 3 Vérification et acceptation des écritures générées
- 4 Intégration des écritures directement dans EBP Comptabilité Ligne Expert-Comptable
- 5 Accès partagé aux factures scannées avec recherche multi-critères (nom du fournisseur, date, montant, etc.)

Avant de commencer la dématérialisation des factures, choisissez le dossier sur lequel vous souhaitez travailler.

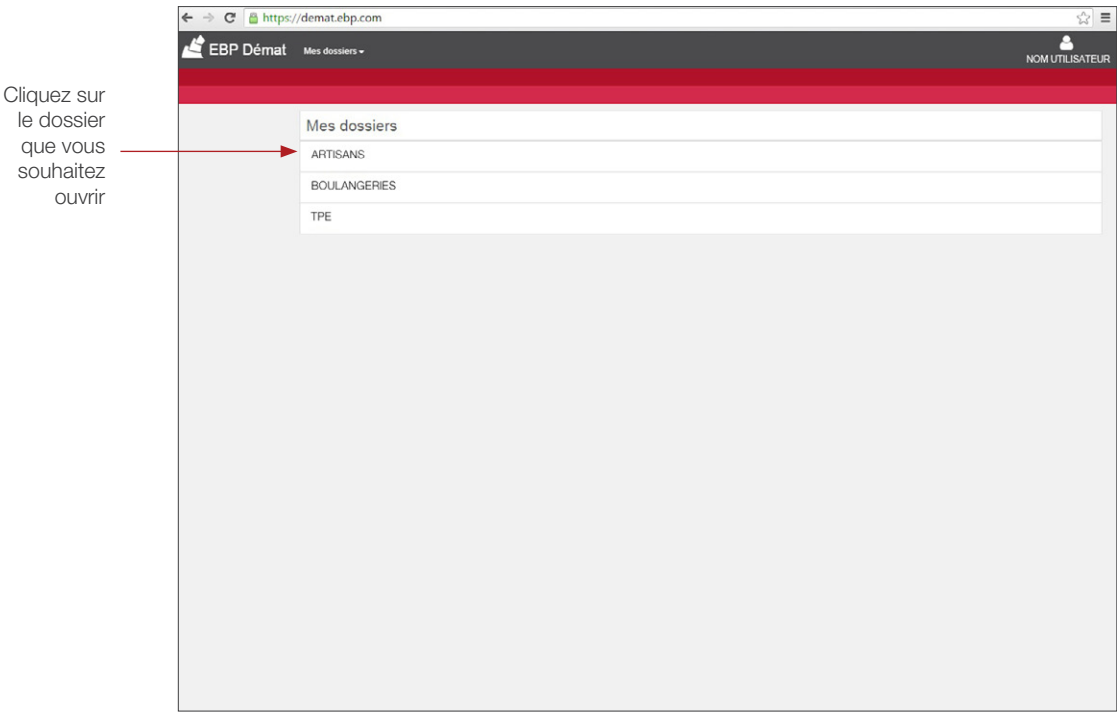

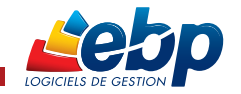

#### A - Numérisation des factures

Choisissez les factures que vous souhaitez intégrer dans votre outil de dématérialisation. EBP Démat' permet d'importer des factures aux formats suivants : PDF, JPG, PNG, TIF, TIFF.

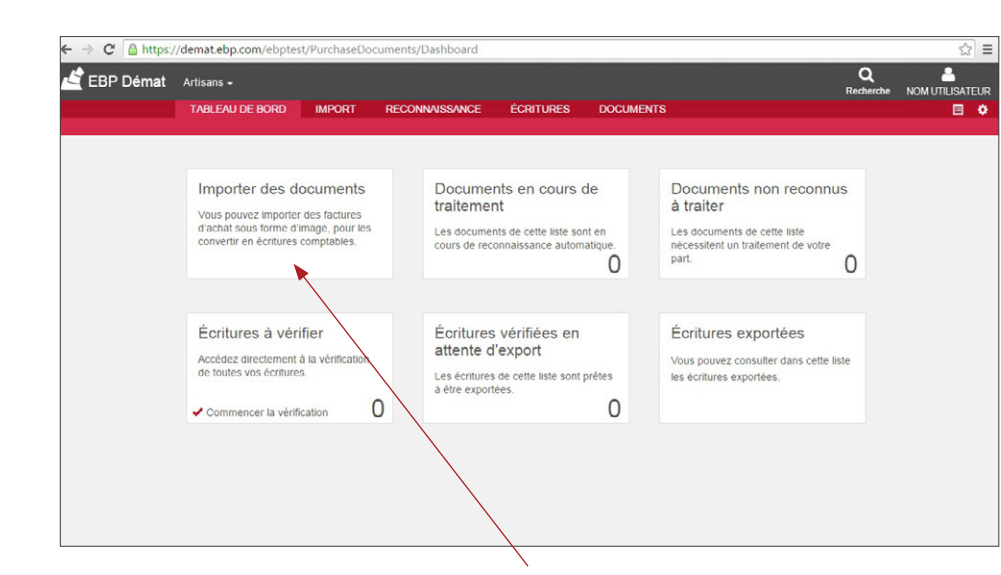

Sélectionner le menu «Importer des documents».

Découpez vos documents d'achat de la façon de votre choix.

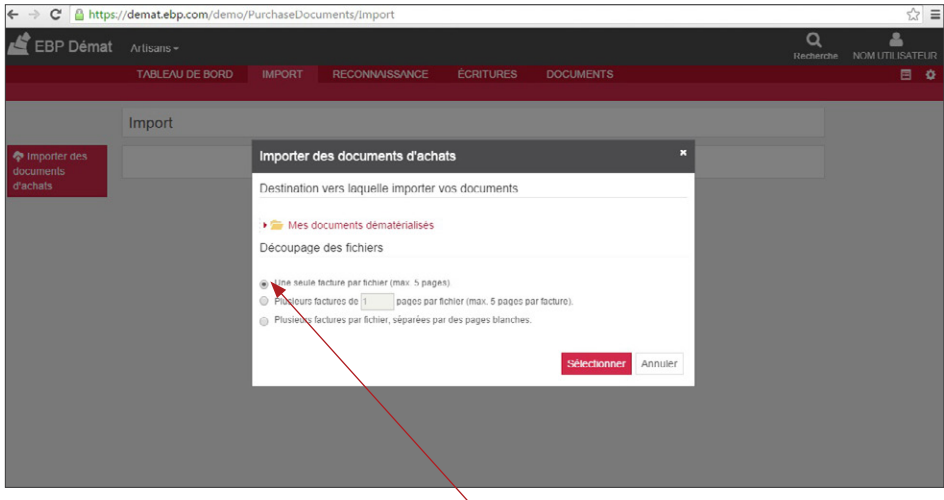

Choisissez le nombre de factures dans le fichier importé.

- Cas n°1 : Vous importez une facture d'un volume maximal de 5 pages par fichier. Le nombre de fichiers est néanmoins illimité.
- Cas n°2 : Vous importez un lot de factures, du même nombre de pages. Le nombre précis est à inscrire ici et ne doit pas excéder 5 pages.
- Cas n°3 : Vous importez un lot de factures enregistrées dans un fichier unique. Cependant, toutes les factures doivent être séparées par une page blanche.

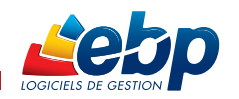

#### A - Numérisation des factures

Une fois vos documents importés dans l'outil, visualisez l'état d'avancement de l'opération de traitement.

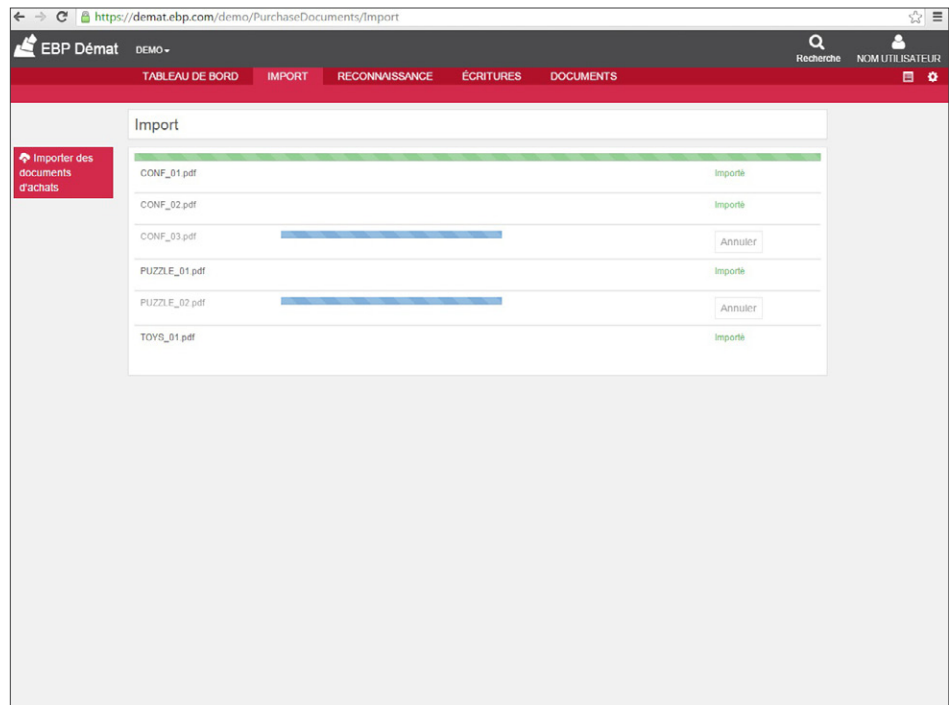

Vous pouvez également suivre l'état de l'import des factures sur le tableau de bord présent à l'ouverture de l'application.

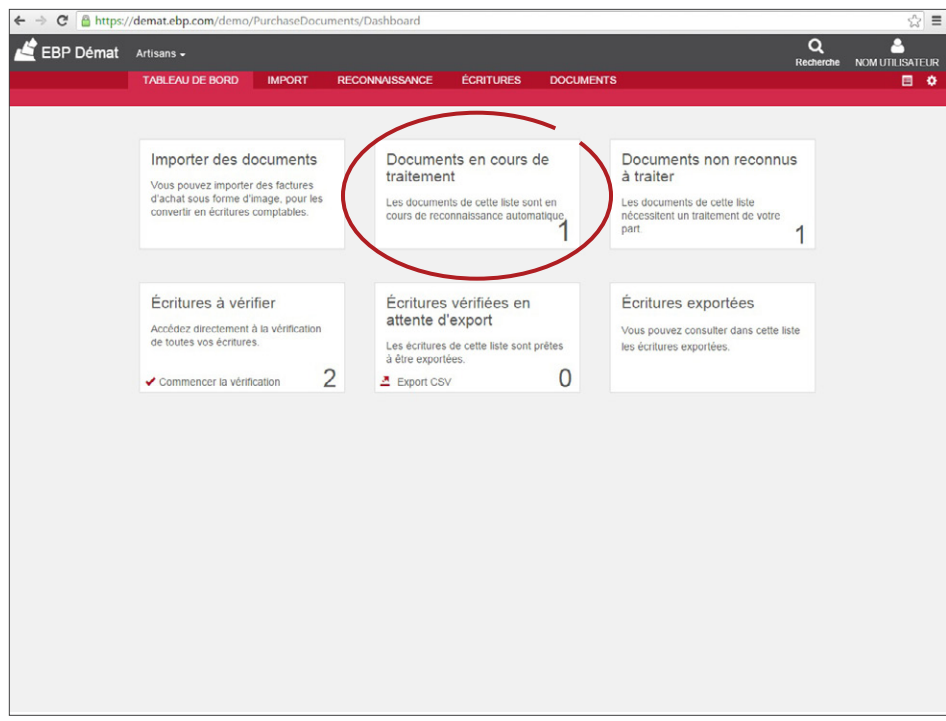

La mention «importé» est associée à la facture lorsqu'elle est intégrée dans l'application.

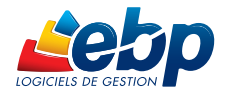

#### B - Reconnaissance des factures

À la fin du traitement, vos documents basculeront automatiquement à l'étape suivante une fois vos factures importées.

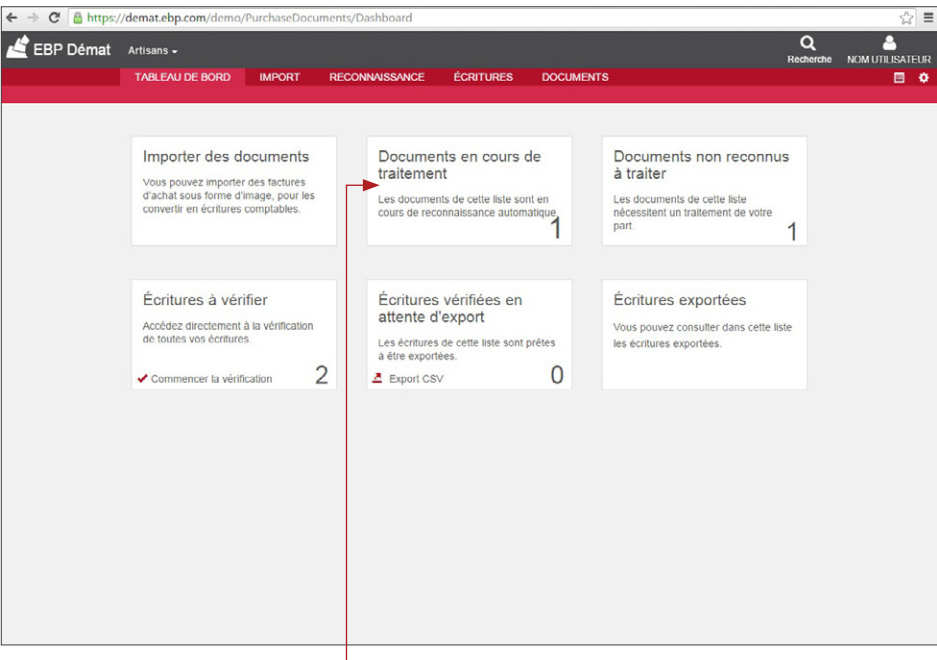

Visualisez le nombre de documents en cours de reconnaissance automatique.

La facture est en cours de reconnaissance dans le dossier « Documents en cours de traitement ».

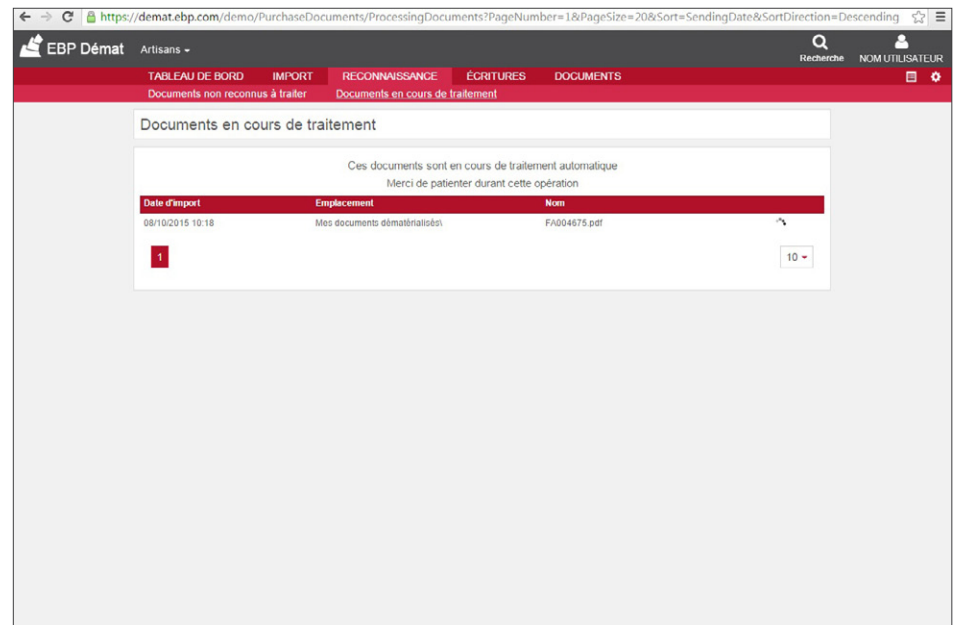

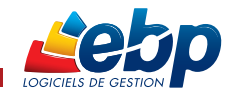

#### B - Reconnaissance des factures

Une fois l'import et le traitement terminés, vous pouvez assister à deux cas de figure.

Cas n°1 : Certains documents n'ont pas été reconnus lors du traitement, il faudra donc effectuer une reconnaissance manuelle des champs.

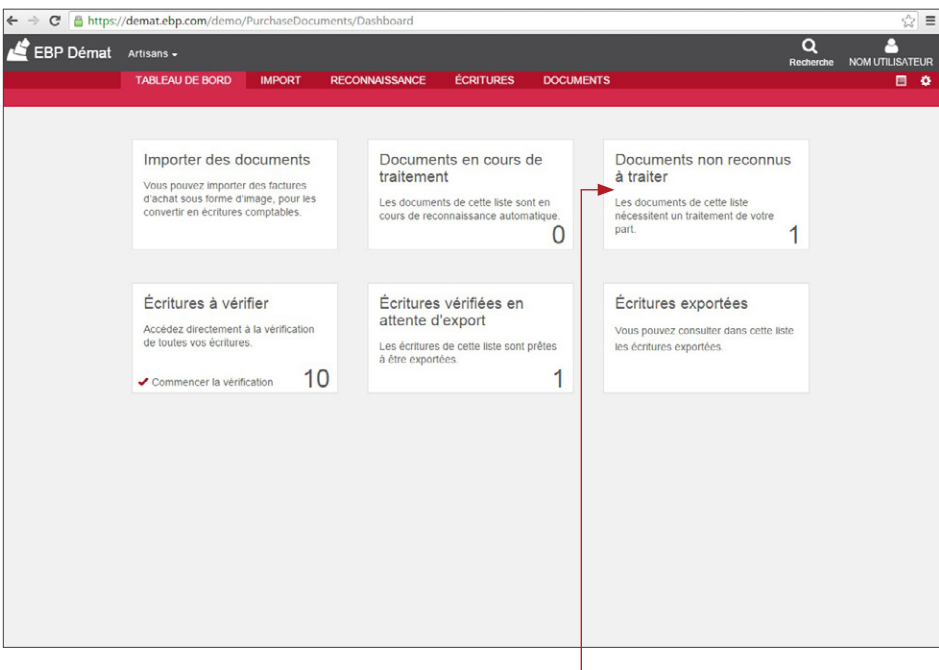

Accédez à la liste des documents non reconnus à traiter.

Cas n°2 : Vos documents ont été reconnus, vous pouvez désormais passer à la vérification des écritures (étape C)

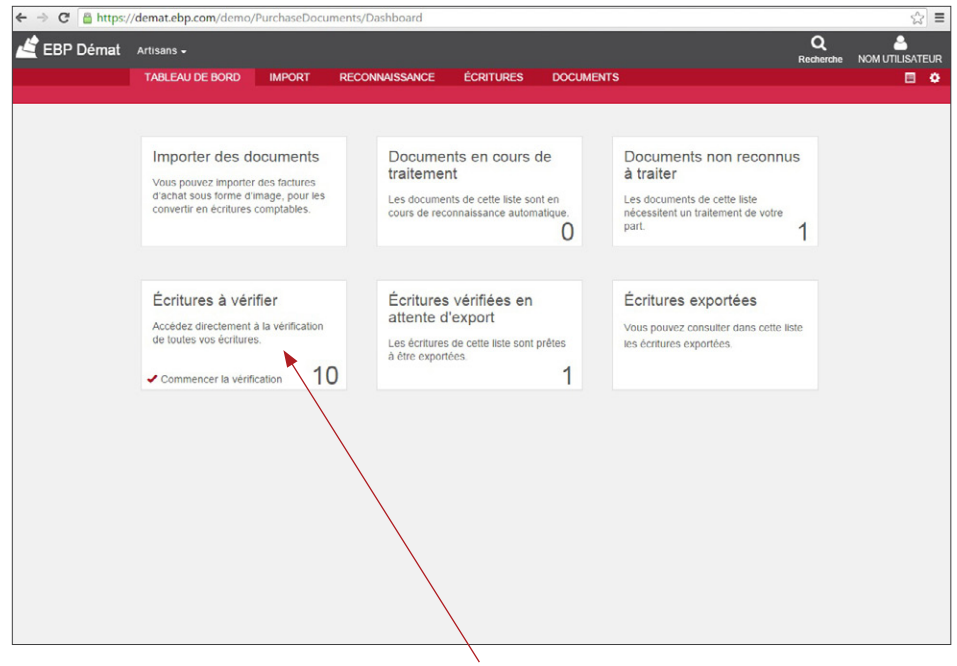

Accédez à la liste des documents traités et passez à la vérification des écritures.

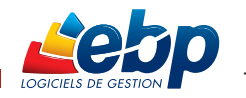

#### B - Reconnaissance des factures

Vos documents qui n'ont pas été reconnus passent par l'étape de la reconnaissance manuelle des factures.

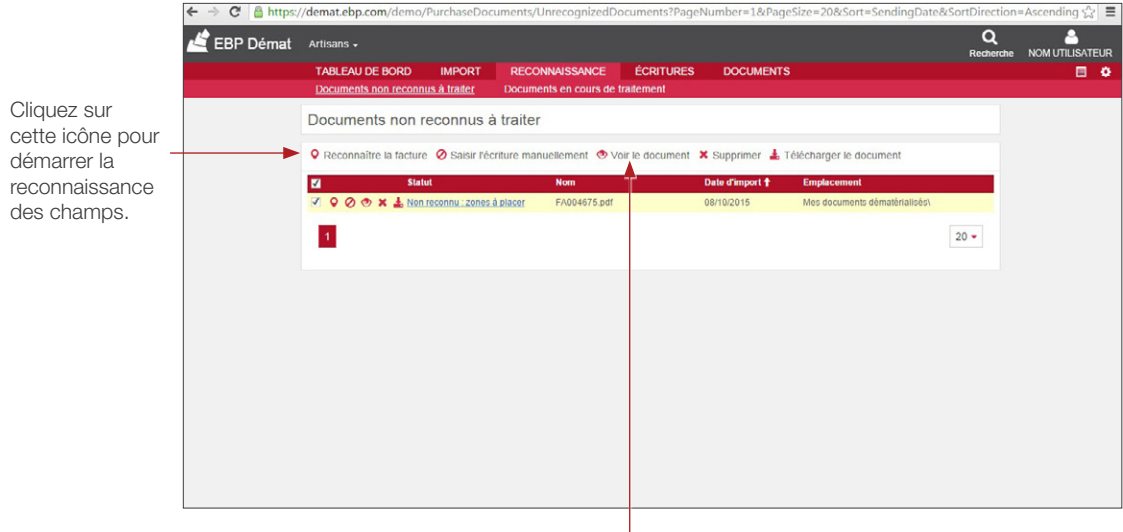

Sélectionnez ensuite la facture par laquelle vous souhaitez effectuer la reconnaissance.

Une fois le document ouvert, la reconnaissance peut commencer.

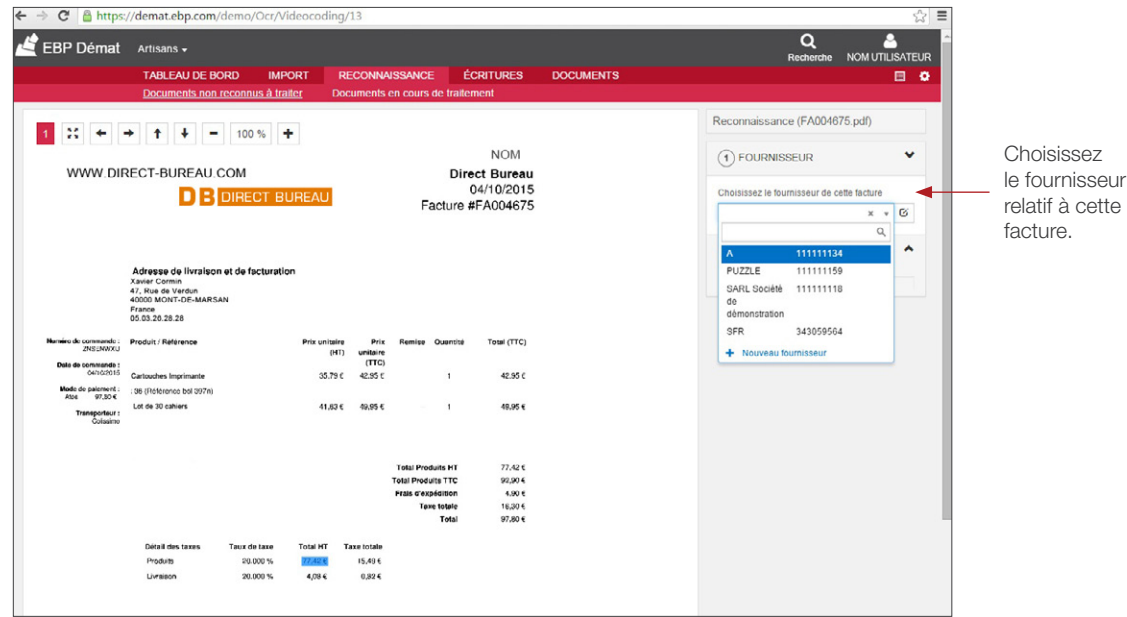

Lors du choix du fournisseur, deux cas peuvent se présenter :

- Cas n°1 : le fournisseur n'existe pas dans la base de données EBP, vous devez donc remplir les champs manuellement ou cliquer sur l'icône de recherche à droite pour sélectionner les champs de la facture correspondants.
- Cas n°2 : le fournisseur existe dans la base de données EBP, vous pouvez donc le sélectionner à l'aide du menu déroulant.

Avant de démarrer la reconnaissance des zones de la facture, il est conseillé de compléter les coordonnées du fournisseur.

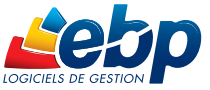

#### B - Reconnaissance des factures

Une fois le fournisseur choisi, la reconnaissance des champs de la facture peut commencer.

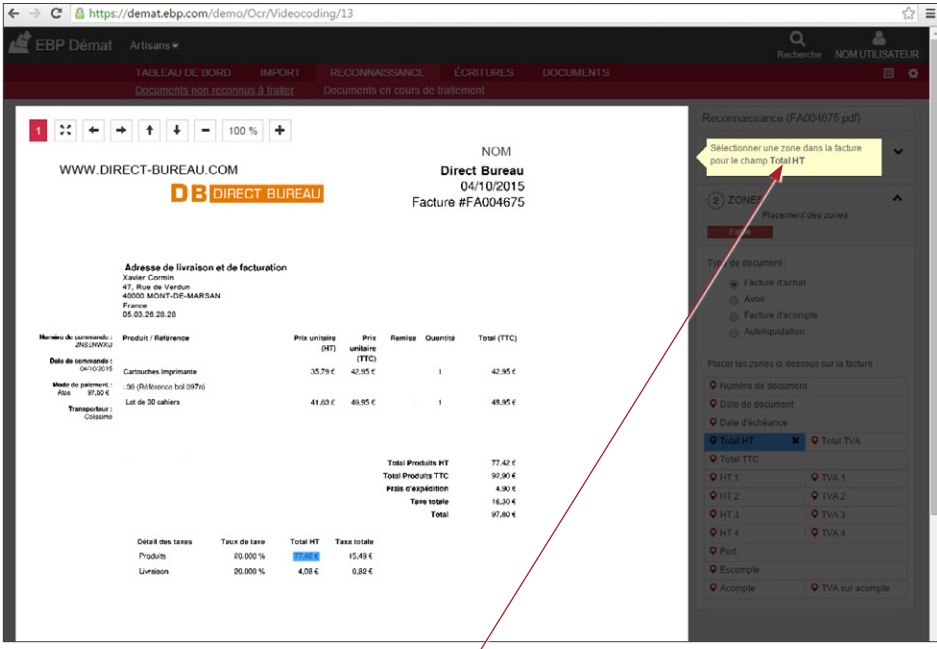

Cliquez sur le champ « Total HT » et sélectionner une zone dans la facture à rattacher à ce champ.

7

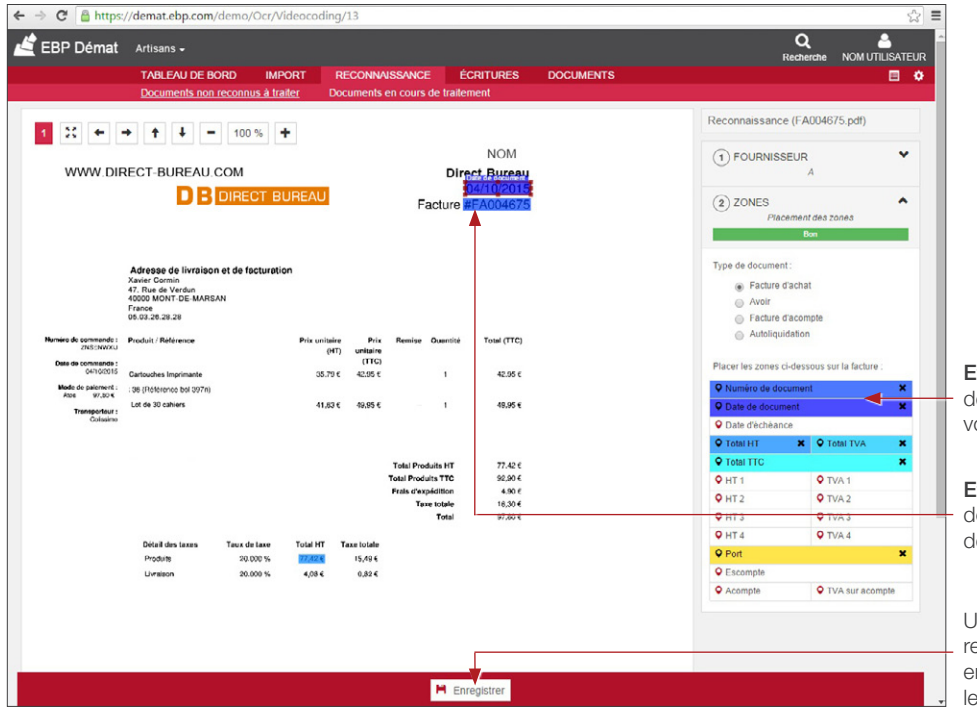

Etape 1 : Cliquez sur l'icône de recherche de la ligne que vous souhaitez sélectionner.

Etape 2 : Cliquez sur les données à associer à la zone de la facture sélectionnée.

Une fois tous les champs econnus, cliquez sur « enregistrer » pour générer es écritures.

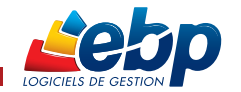

#### C - Vérification et acceptation des écritures

Si lors de l'import de vos documents, vos factures ont été reconnues, vous passez directement de l'étape A à l'étape C, soit la vérification des écritures.

Dans le cas où vos documents ont nécessité une reconnaissance manuelle, l'étape B était primordiale pour une bonne utilisation de l'outil EBP Démat'.

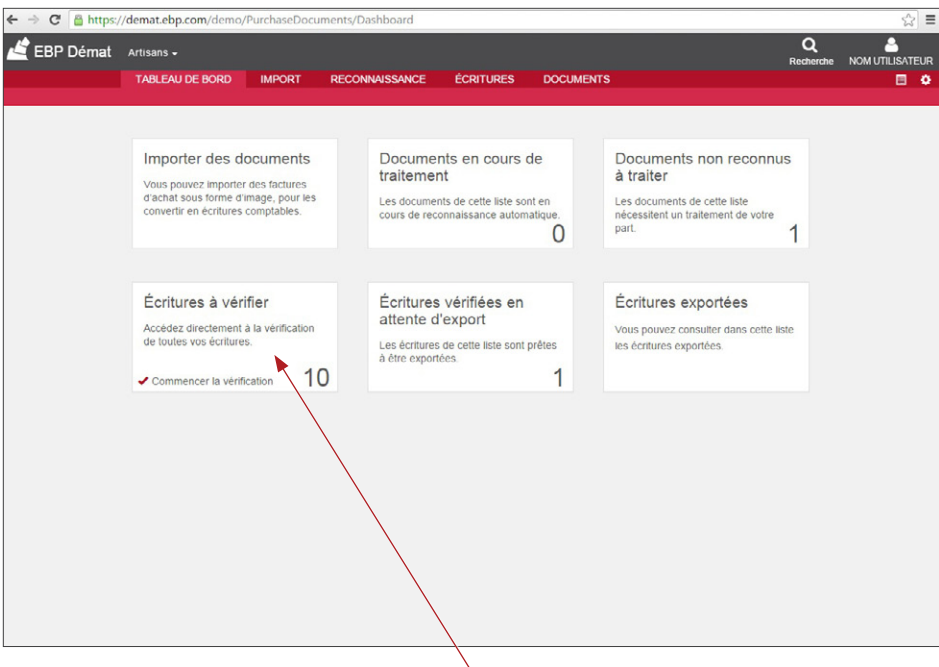

Commencez la vérification de toutes vos écritures.

Commencez la vérification des écritures comptables.

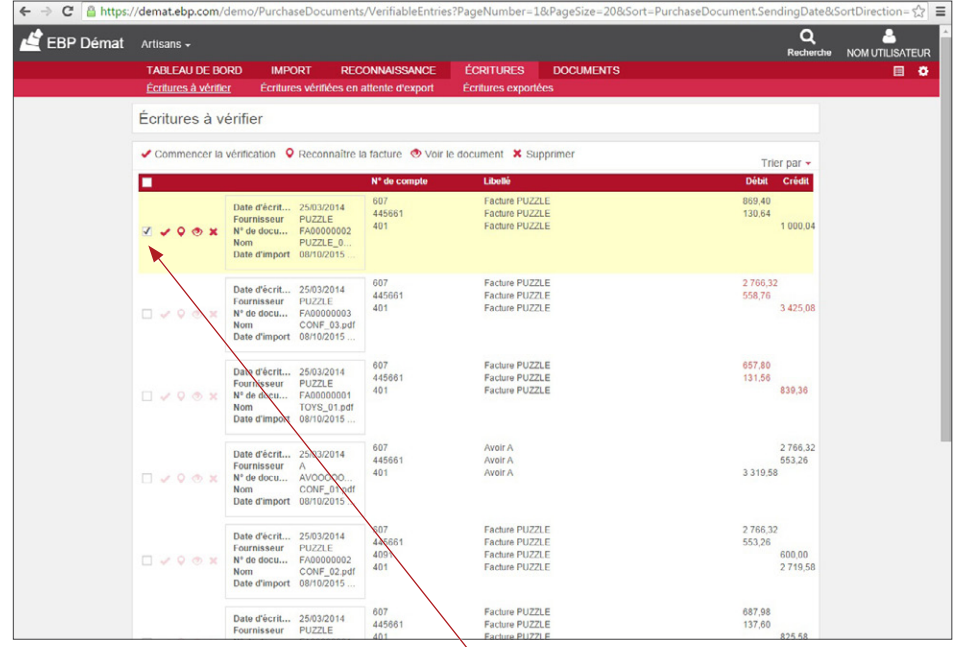

Commencez la vérification de vos écritures comptables.

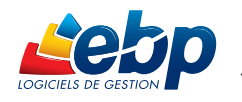

#### C - Vérification et acceptation des écritures

Visualisez en parallèle la facture et les écritures correspondantes.

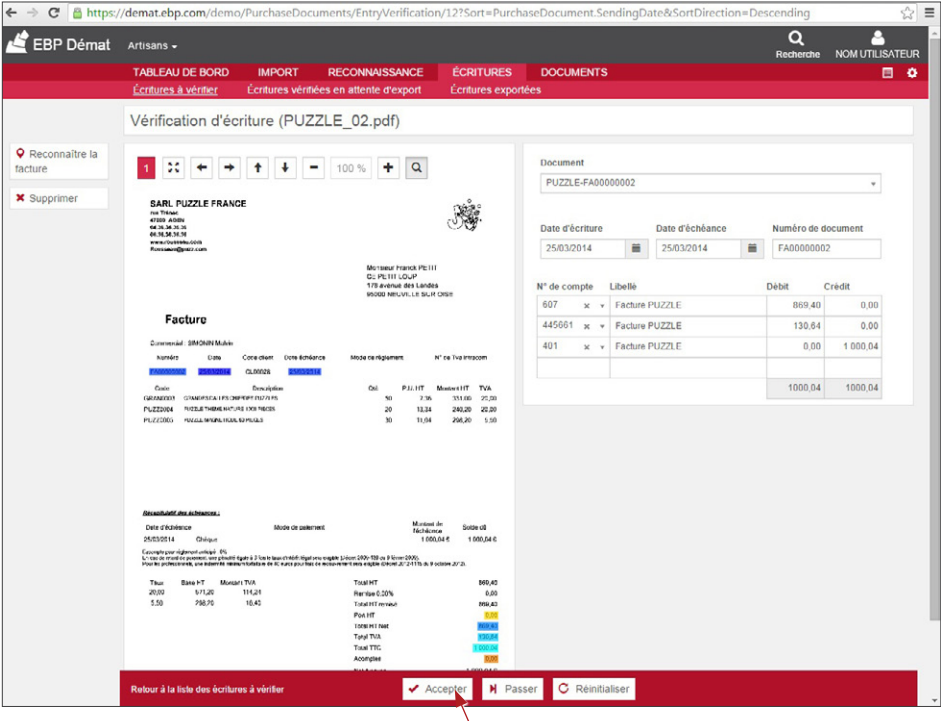

Cliquez sur «Accepter» si les écritures correspondent bien à la facture.

#### D - Intégration des écritures

Vos écritures vérifiées sont désormais «en attente d'export».

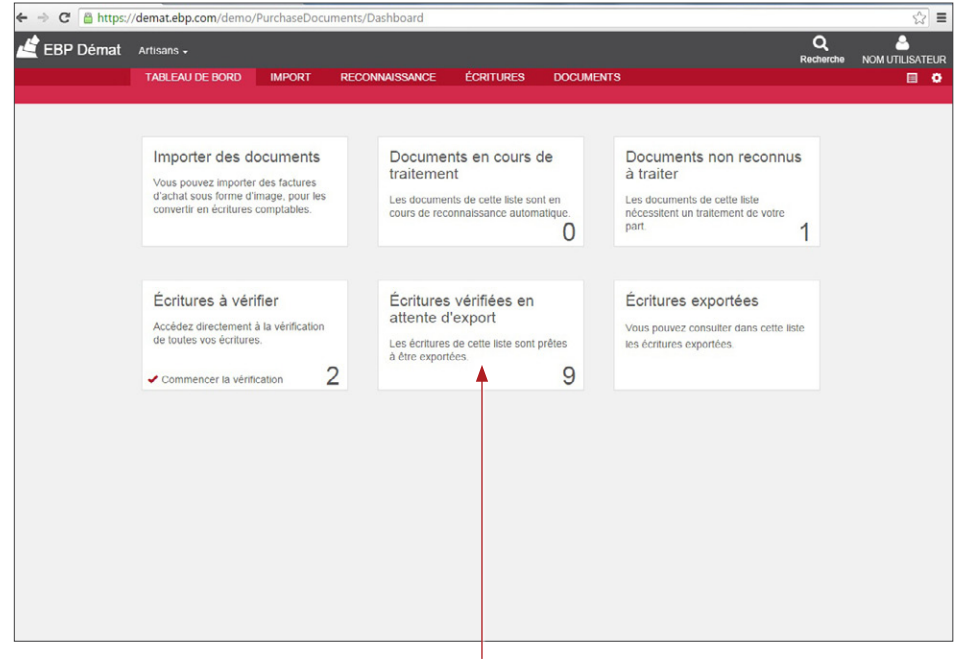

Visualisez vos écritures en attente d'export.

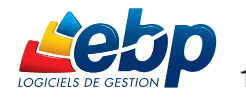

#### D - Intégration des écritures

Visualisez et choisissez vos écritures à exporter.

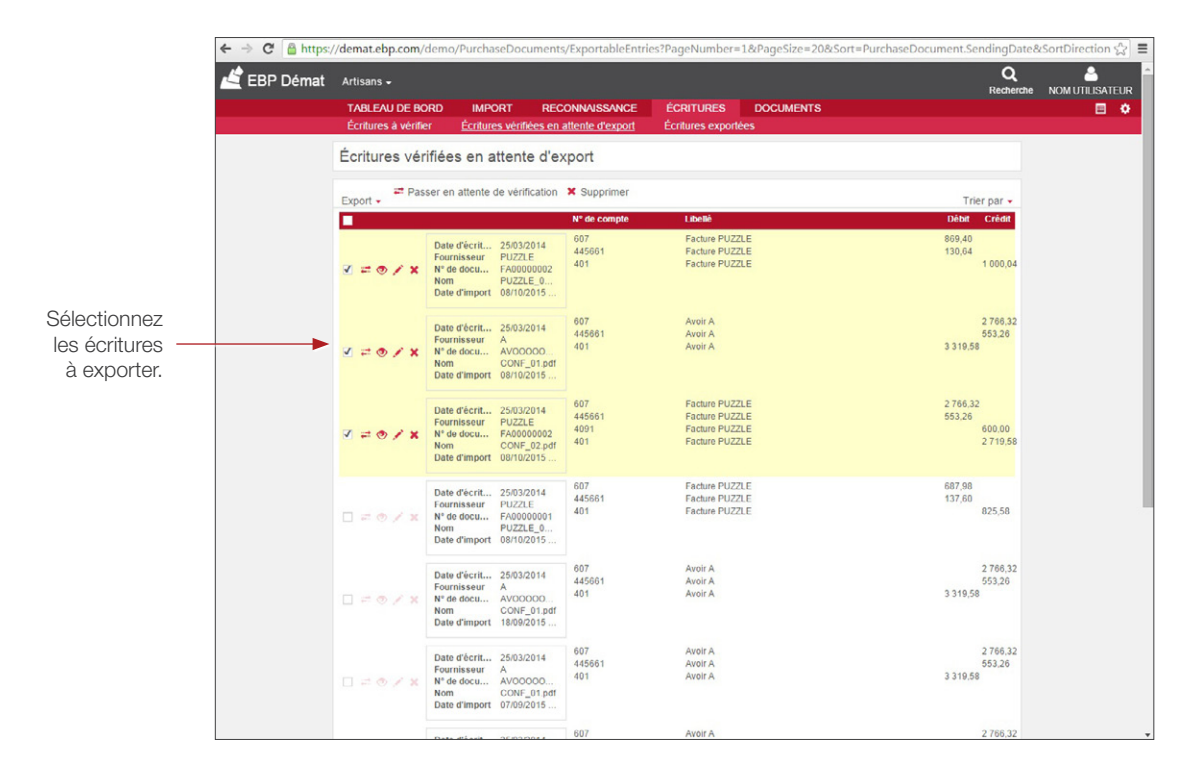

Vos écritures peuvent être exportées au format de votre logiciel : CSV, Quadra, Cador, Coala, Cegid.

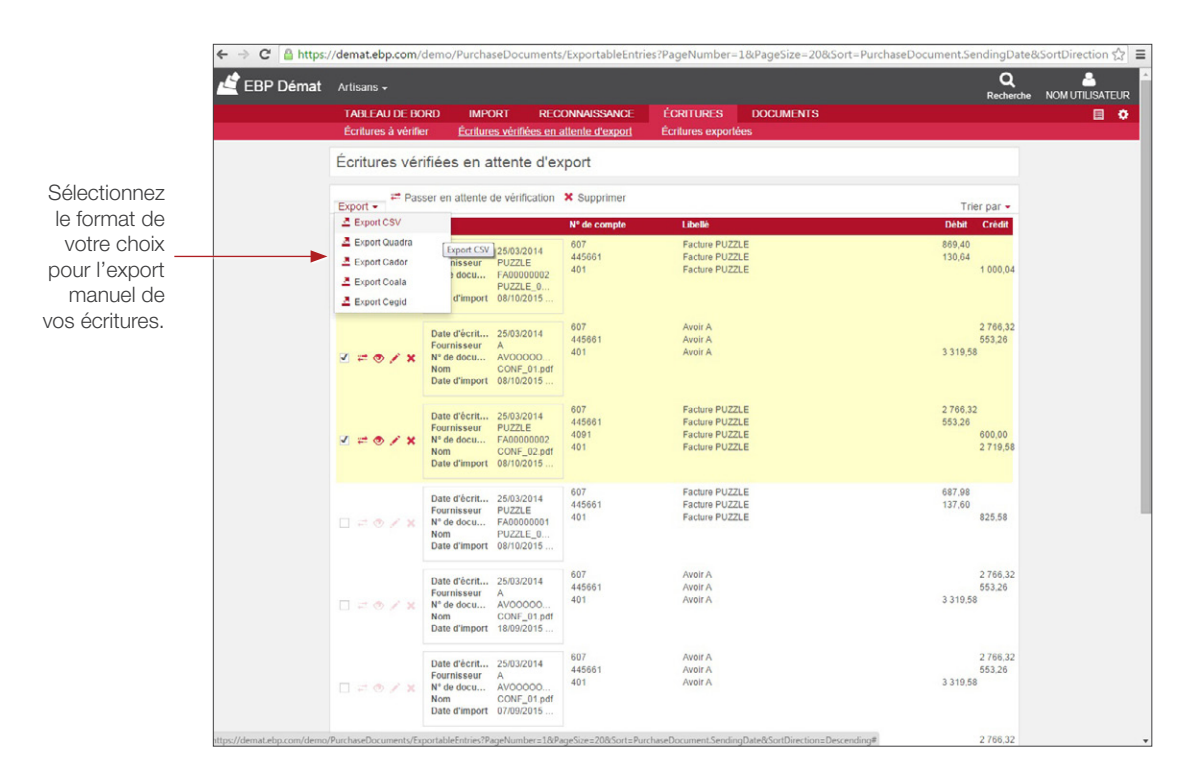

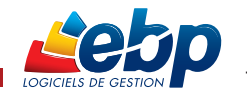

#### D - Intégration des écritures

Retrouvez ensuite les écritures dans les « écritures exportées ».

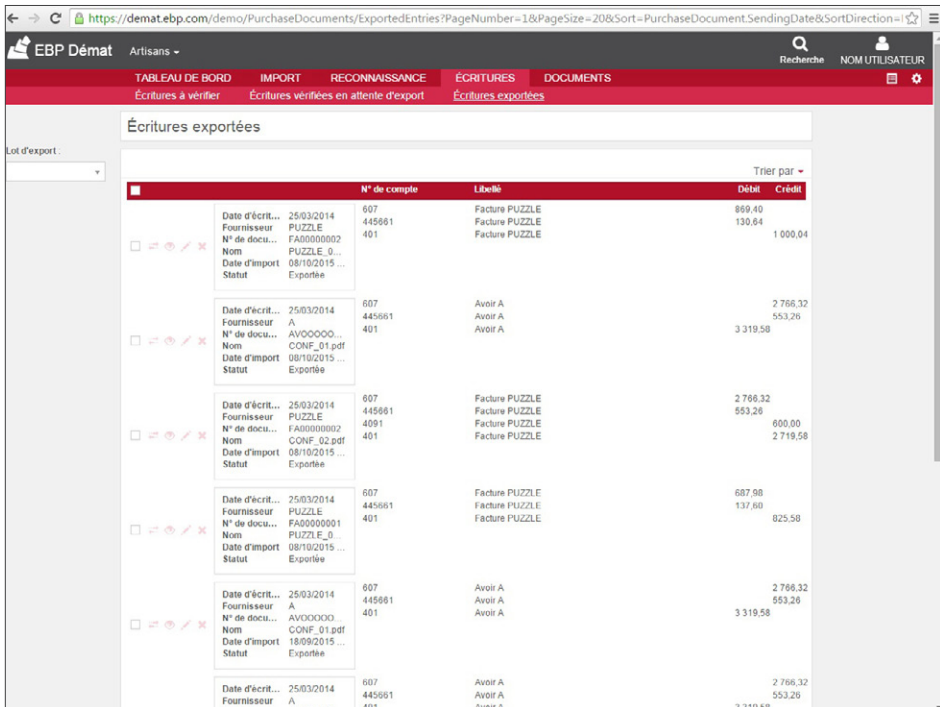

Les factures sont exportées automatiquement dans votre logiciel de Comptabilité EBP.

Visualisez enfin vos factures dans votre logiciel EBP.

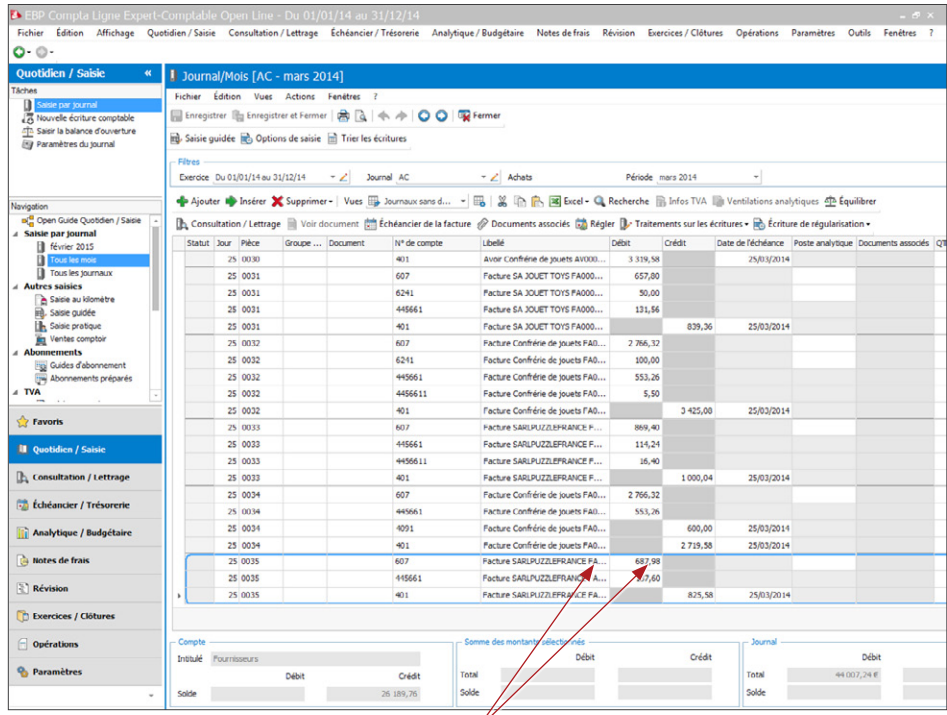

Retrouvez les informations présentes dans EBP Démat' : libellé de la facture, montant HT…

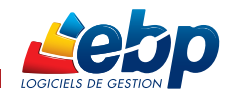

#### E - Recherche des factures

Vous pouvez retrouver toutes vos factures grâce à la recherche multi-critères qui va rechercher n'importe quel terme dans l'ensemble de vos documents stockés (date, numéro de facture, références, fournisseur...).

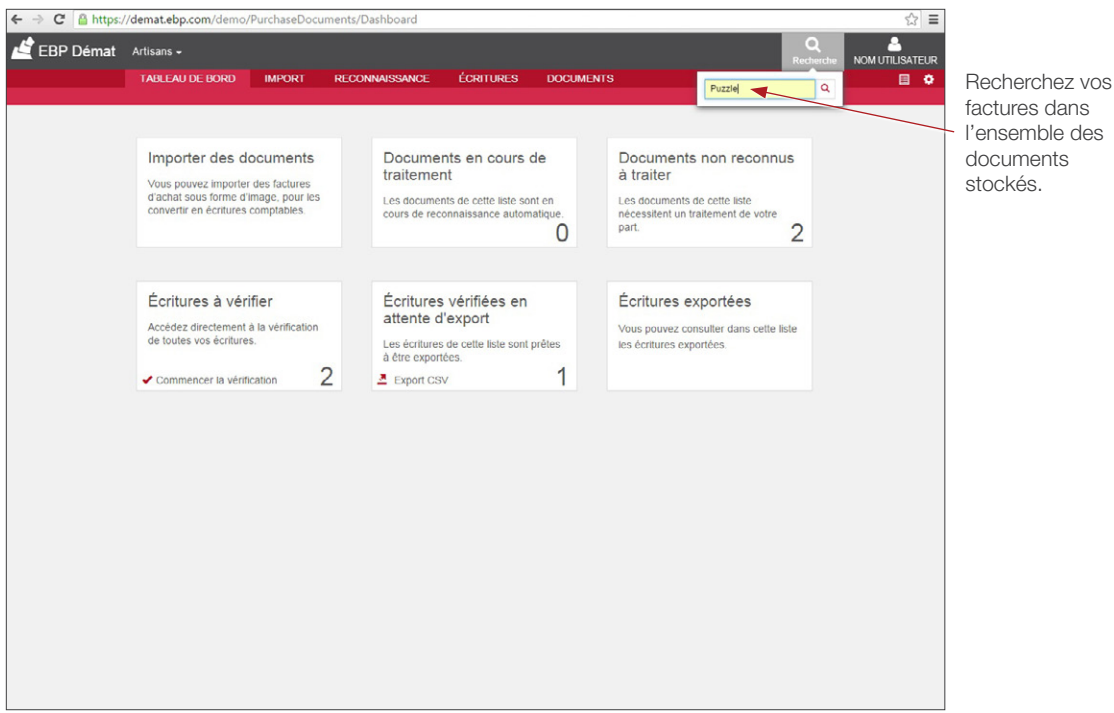

Retrouvez les résultats de votre recherche de documents importés, classés par date.

L'outil stocke également la liste complète des documents importés dans l'onglet «Documents». Tous les documents restent stockés en ligne sur l'application EBP Démat', sans limitation de stockage. Vous conservez les visuels des factures, classés selon l'arborescence de votre choix (dossiers, type de clients, période, année...).

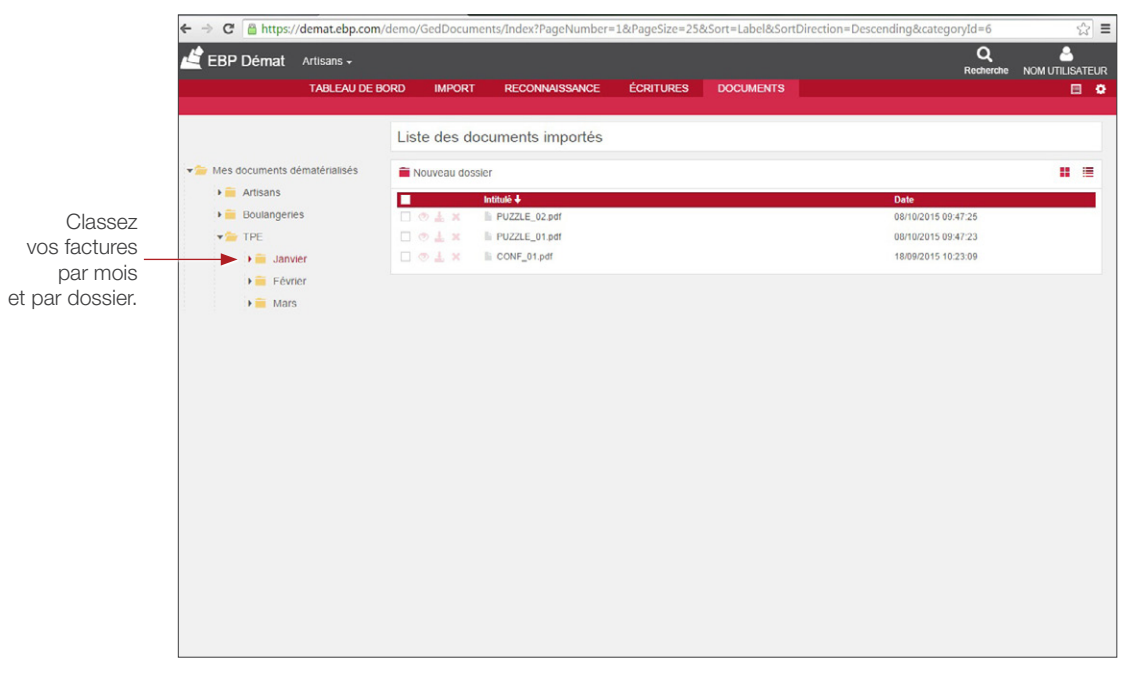

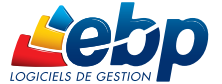

#### 3 - Le paramétrage de votre outil EBP Démat'

L'onglet «Options du dossier» vous permet de paramétrer vos écritures comptables, vos comptes et les informations relatifs à votre société.

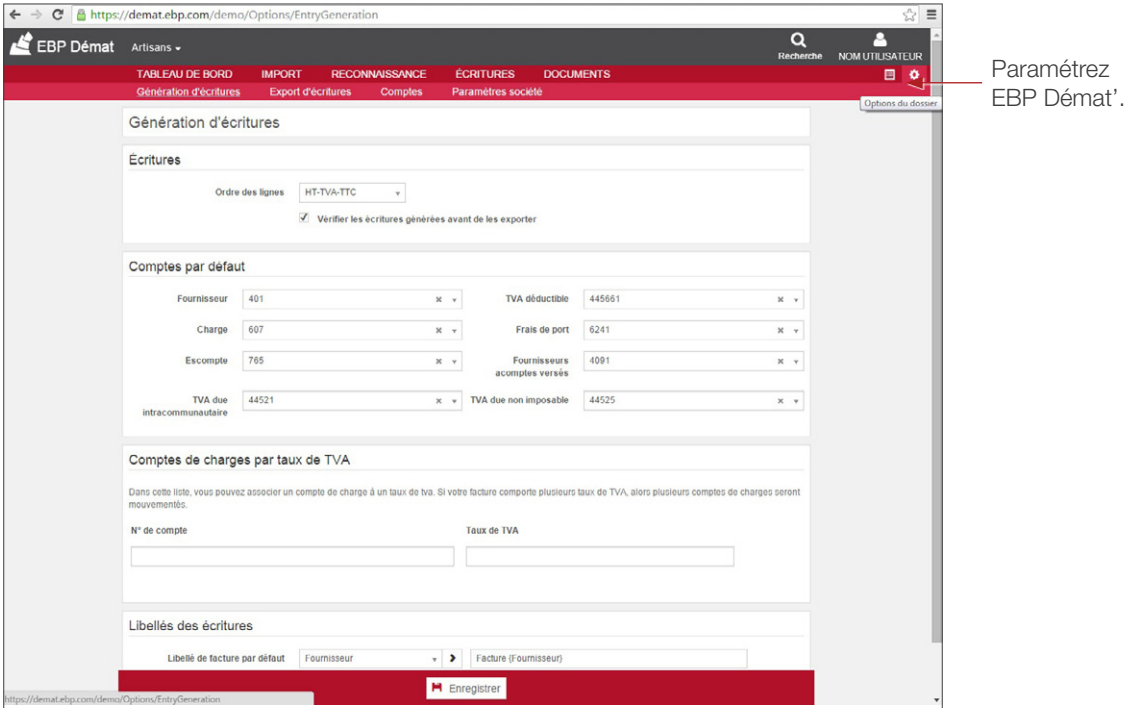

L'onglet « Génération d'écritures » permet de paramétrer :

- L'ordre des lignes
- Les comptes par défaut
- Les comptes de charges par taux de TVA
- Les libellés des écritures

L'onglet « Export d'écritures » permet de choisir le format sous lequel vos écritures vont être lues, en fonction de votre logiciel : CSV, Quadra, Cador, Coala, Cegid.

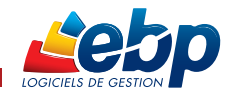

L'onglet «Données du dossier» vous permet de paramétrer vos fournisseurs, votre plan comptable, vos taux de TVA, vos journaux d'évènements et votre consommation de documents dématérialisés.

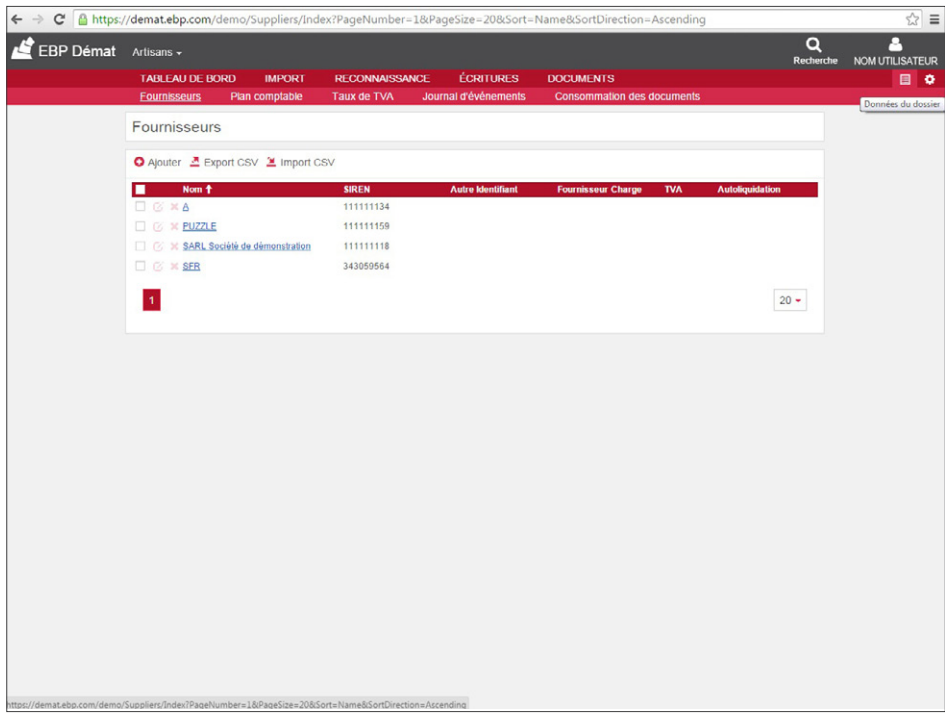

L'onglet « Fournisseurs » permet de créer, d'importer ou d'exporter la liste des fournisseurs.

L'onglet « Plan comptable » permet de créer, d'importer ou d'exporter un plan comptable de votre choix. Vous pouvez ajouter les comptes de votre choix en fonction des factures de vos clients.

L'onglet « Taux de TVA » permet de déterminer les différents taux de TVA.

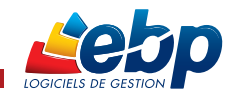

### **II. EBP DÉMAT CHEZ VOS CLIENTS**

Votre client a souscrit à un service EBP Démat' ? Il peut vous donner accès aux factures et données de son application.

Dans l'administration de son compte EBP, votre client peut ajouter un « utilisateur expert » et choisir les droits à attribuer : Administrateur, Collaborateur, Lecteur, Utilisateur sans accès.

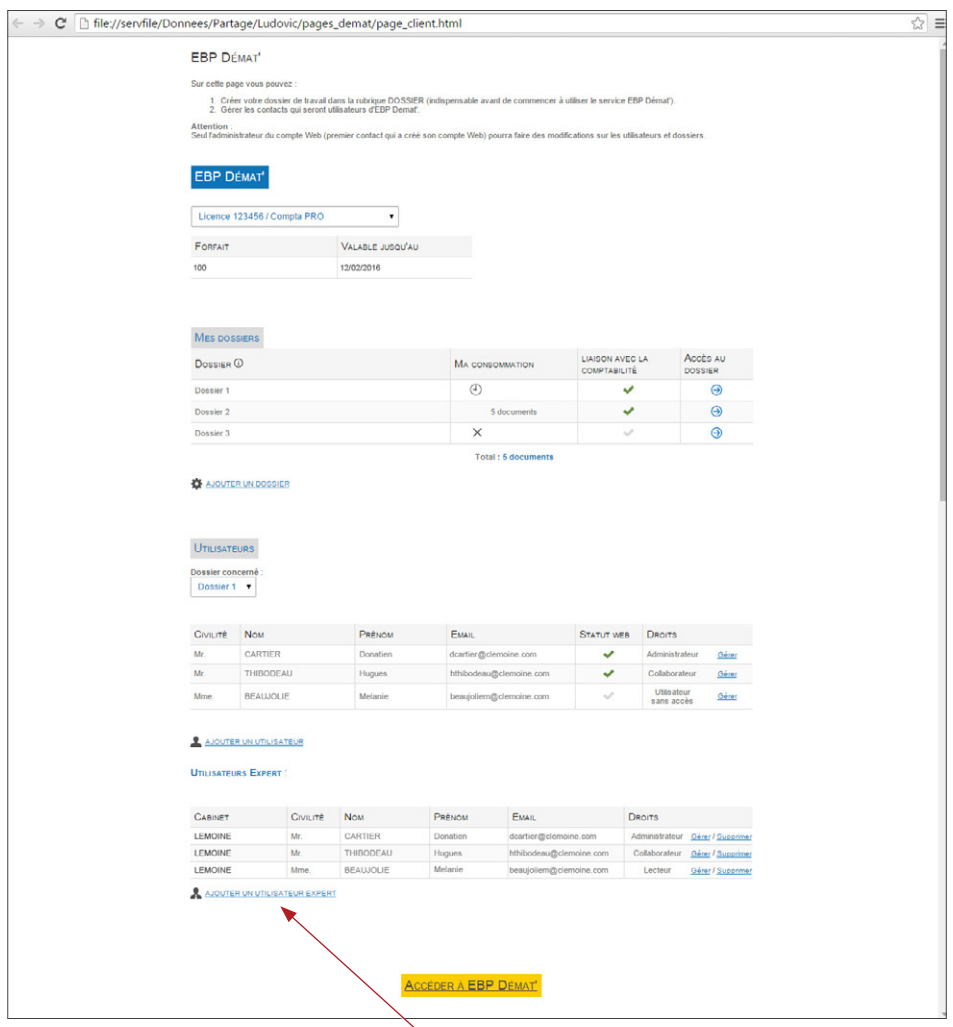

Votre client peut vous donner accès à son service EBP Démat' en cliquant sur «Ajouter un utilisateur expert».

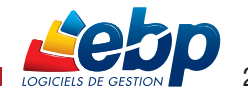

#### Votre contact régional

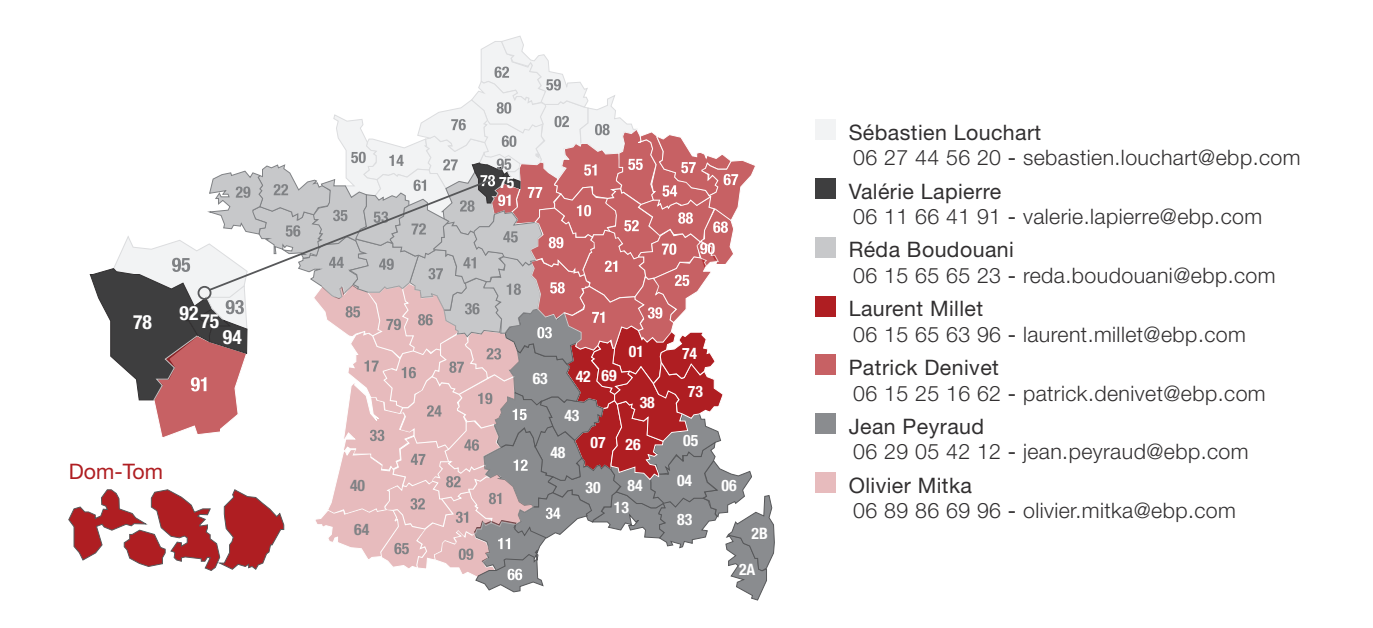

### EBP INFORMATIQUE SA

Rue de Cutesson - ZA du Bel Air 78513 Rambouillet Cedex

#### Equipe Profession Comptable EBP

01 34 94 80 55

Fax : 01 34 94 83 42 experts.fr@ebp.com

www.ebp.com/expert-comptable

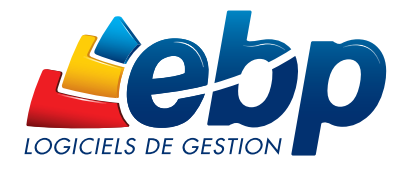